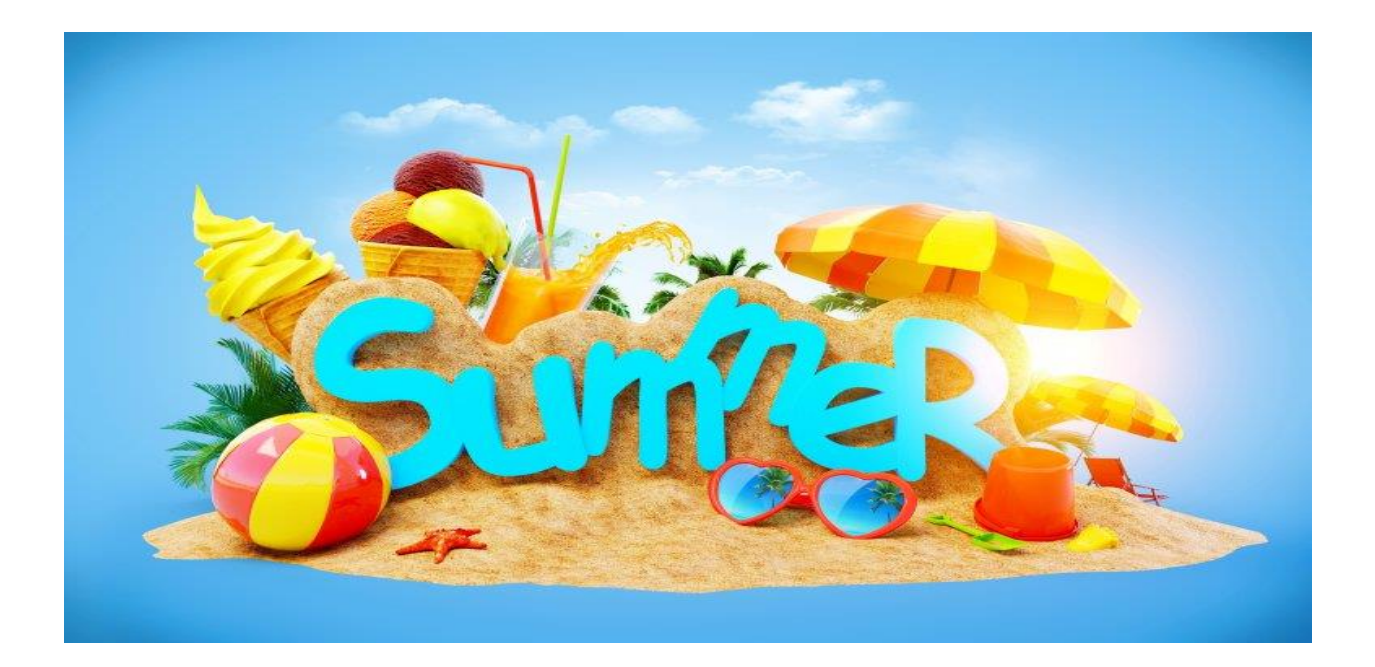

# **2018 TIMEOFF NEW YEAR EVENT**

At the beginning of each TimeOff year the New Year Event will need to be done. This will 'roll' the old balances into the new TimeOff year and create 'lost' rows for the balances that cannot be carried forward. The TimeOff Year runs the same as the fiscal year and will always have a 7/1/xx New Year Event date.

All entries (accruals and/or usage) should be entered through 6/30/2018 (2018 TimeOff Year).

## **EMPLOYEE CHANGES:**

An employee can be terminated in Smart HR on the Terminate Employee window.

When an employee is terminating, the plan can be stopped in Smart HR by entering the date that the employee is no longer eligible for accruing or using time off. In this example, the earliest this employee's TimeOff plans can be stopped is 6/5/2018 since there was activity on at least one of the plans prior to that date.

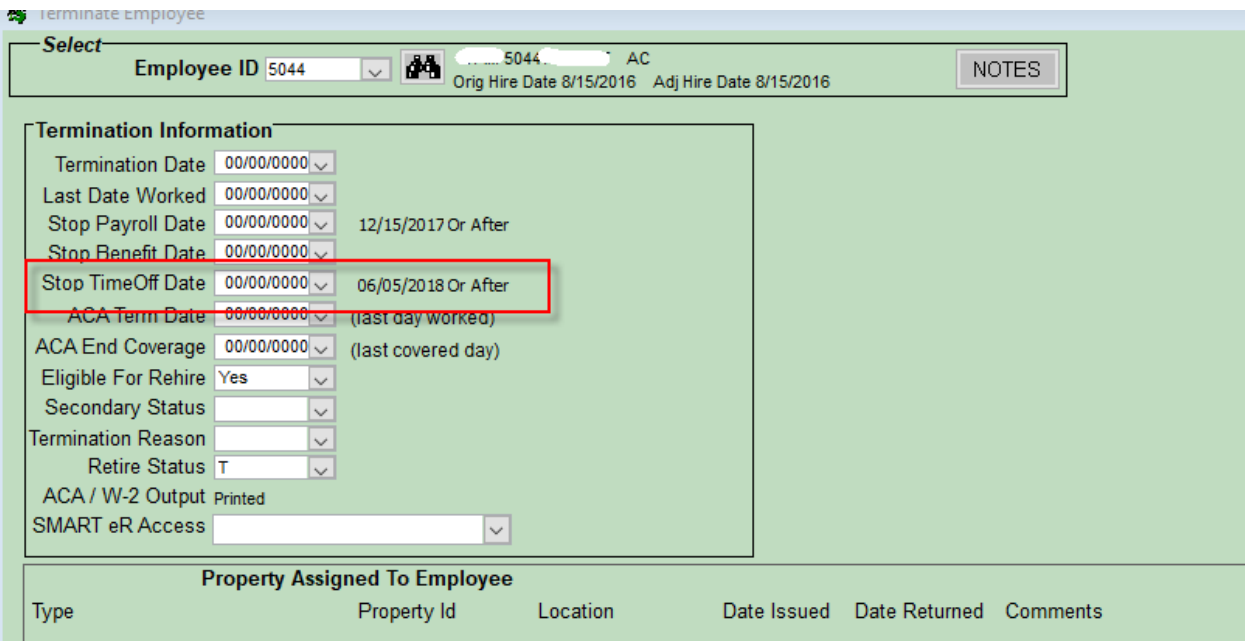

*EMPLOYEE INFORMATION > TERMINATE EMPLOYEE*

A plan(s) can also be stopped on an active employee in TimeOff.

#### *TIMEOFF PROCESSING > MAINTAIN EMPLOYEE TIMEOFF PLANS*

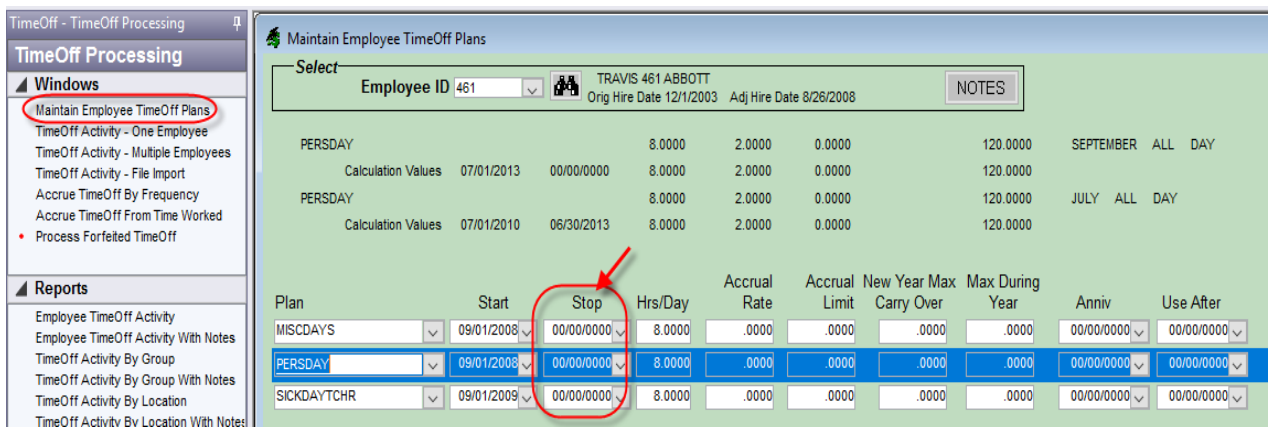

If only the plan needs to be stopped for an active employee, stop dates can be added on the TimeOff Processing > Maintain Employee TimeOff Plans. The stop date of 6/30/2018 will be added on this employee.

# **REPORTS TO RUN:**

Check the set-up on the plans by going to the reports area under *TIMEOFF SETUP > TIMEOFF PLANS-MASTER*

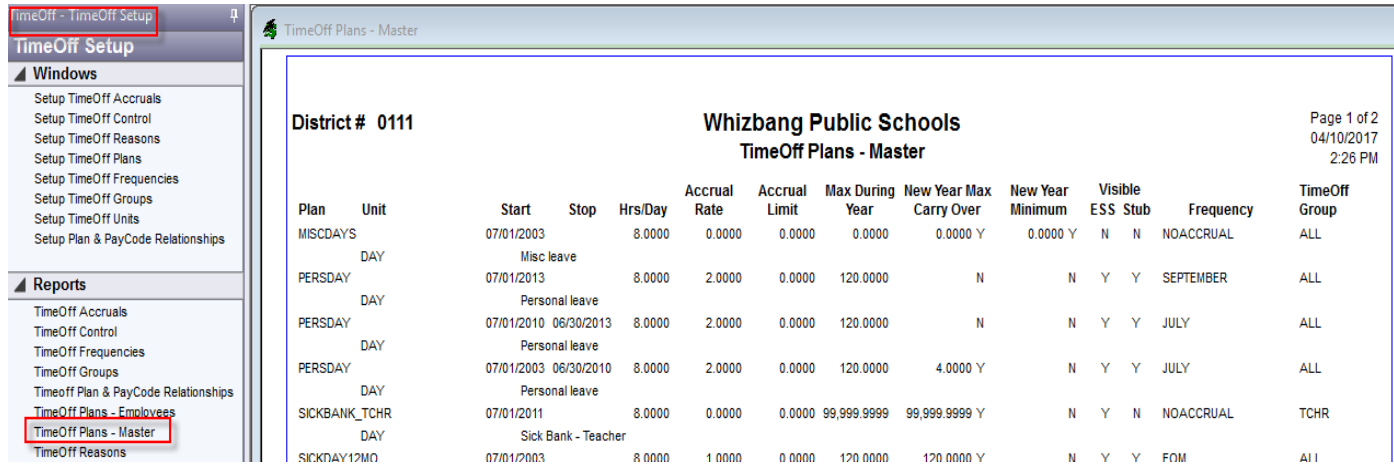

Check the set-up on each plan to make sure the Accrual Rate, Accrual Limit, Max During Year and New Year Max Carry Over are correct.

If any of the defaults change on a plan go to *TIMEOFF SETUP > SETUP TIMEOFF PLANS*

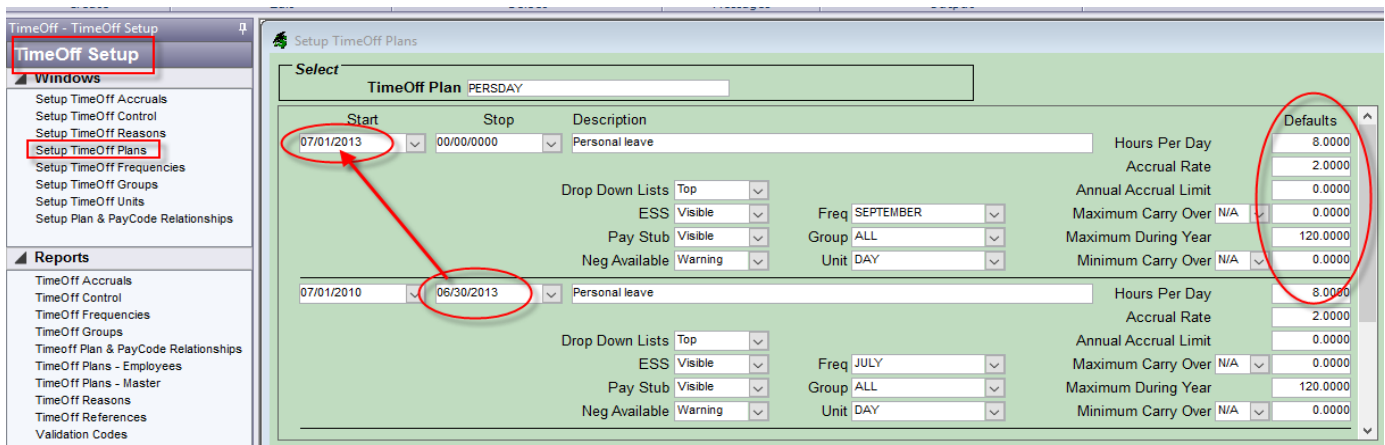

Retrieve the plan that will be changed by using the ddb and retrieve. Use the 'Copy'  $C_{\Box}$ 

 $\frac{1}{200}$  icon on the top tool bar to insert a row. Enter a start date of 7/1/2018 on the new row and change the defaults on the new row. Enter a stop date of 6/30/2018 on the old row.

**DO NOT change the default information on the old row since it will adjust past entries based on the new defaults.**

#### *TIMEOFF SETUP > SETUP TIMEOFF PLANS*

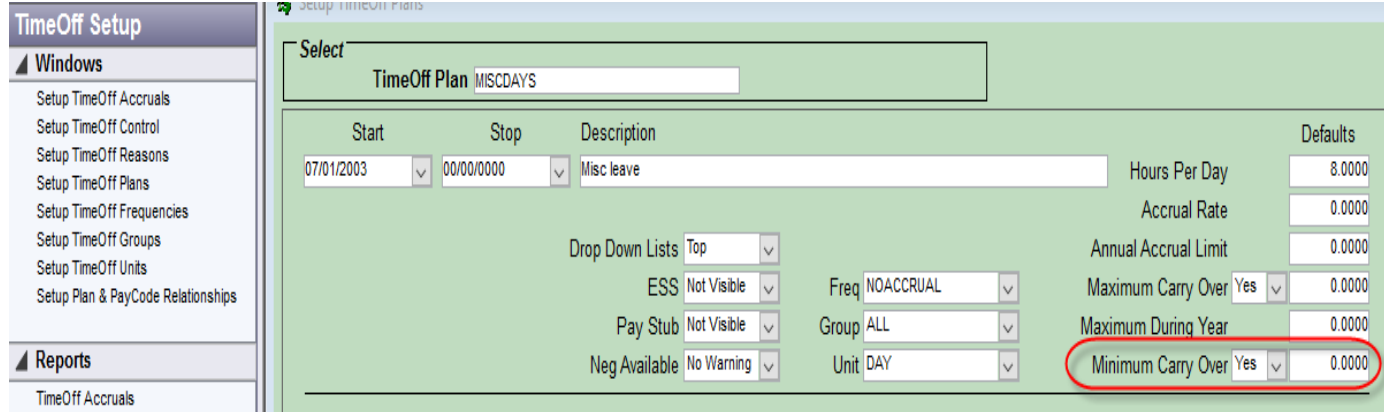

**Please note**: If it is normal for a plan to have a negative balance (ie. MISCDAYS) and the balance should NOT be carried forward into the New Year, the plan will need to have the New Year Minimum set to 'Y' and the Carry-Over set to 0.0000.

Check the Set-up on the employees by going to *TIMEOFF SET-UP > TIMEOFF PLANS-EMPLOYEES*

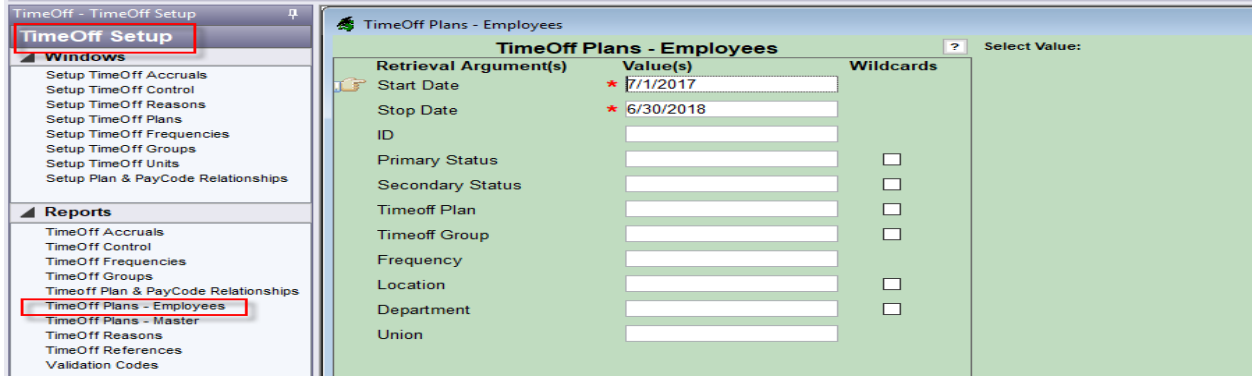

To run the report for the 2018 TimeOff Year, enter a 7/1/17 start date and a 6/30/18 stop date.

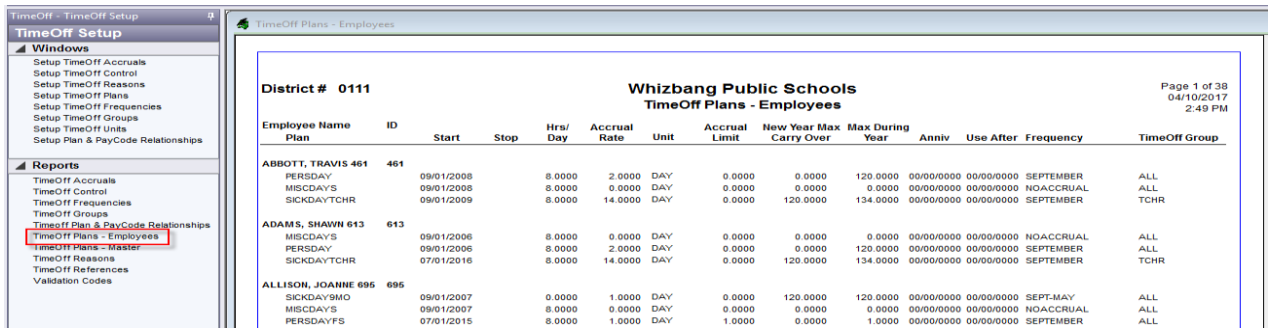

This report will show the set-up on each employee, including any plans that have been stopped during the TimeOff Year. This report can also be run by Union.

Defaults can be changed on one individual in the window *TIMEOFF PROCESSING > MAINTAIN EMPLOYEE TIMEOFF PLANS*

Copy or insert a row and use the ddb to selec

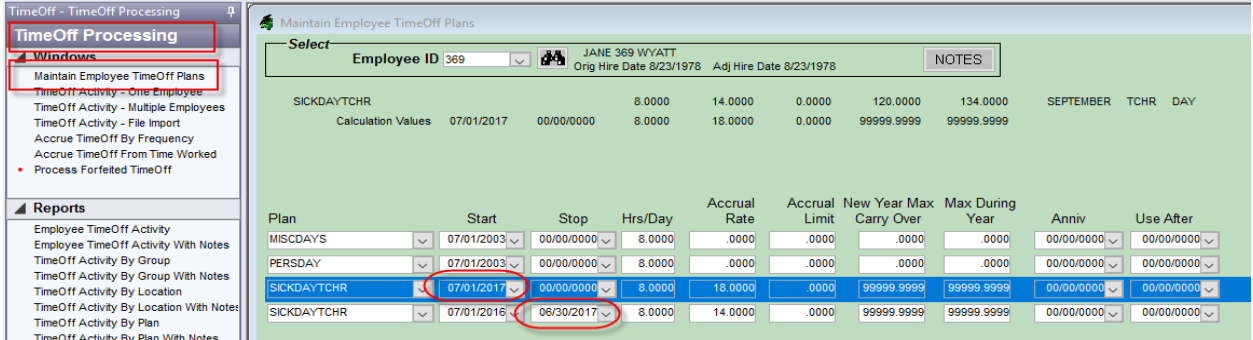

t the correct plan. Use a start date of 7/1/18 on the new row. The new defaults (if different from the plan) will be entered on this row. Enter a stop date on the old row.

**DO NOT change the default information on the old row since it will adjust past entries based on the new defaults.**

Run the following report for totals by plan.

*TIMEOFF PROCESSING > TIMEOFF SUMMARY BY PLAN*

This report lists the TimeOff balances by Plan and Employee and the totals by plan for TimeOff Year 2018.

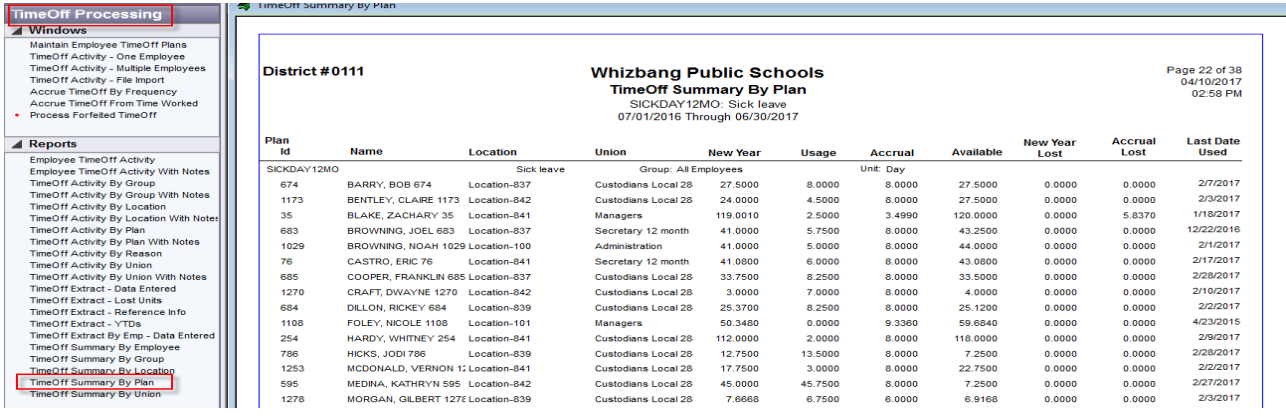

# **TIMEOFF ACCRUALS:**

#### *TIMEOFF SETUP > SETUP TIMEOFF ACCRUALS*

Select 2019 TimeOff Year. Note that the dates on the TimeOff Year are 7/1/2018 to 6/30/2019.

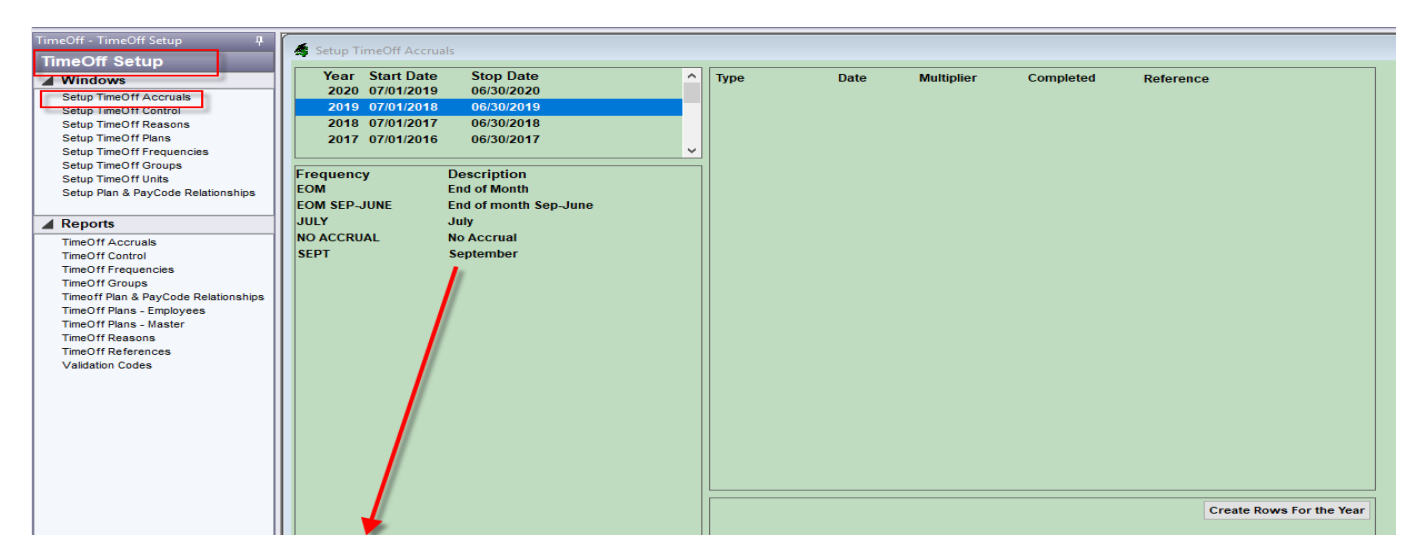

Select each frequency and click on the 'Create Rows For the Year' button. This will create the New Year Event and all of the Accruals for the 2019 TimeOff Year.

Note: The New Year Event will be 7/1/2018 since this is the start of the new TimeOff Year.

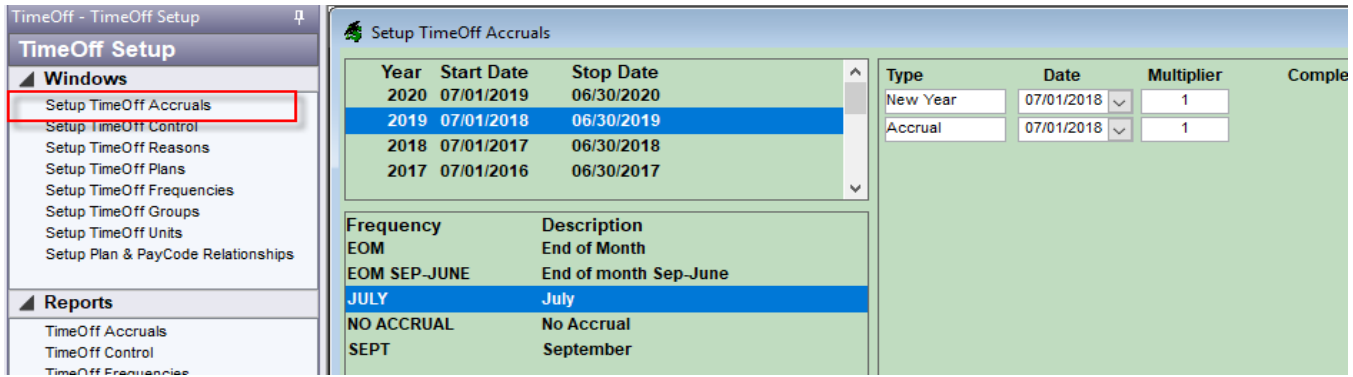

After the rows are created, check to verify that the dates are correct, then save and select the next frequency. Remember to do the NOACCRUAL frequency since this will be used for the New Year Event. Check the New Year and Accrual dates to make sure they are correct.

#### *TIMEOFF SETUP > SETUP TIMEOFF CONTROL*

The TimeOff Control window is used to set the default to the current TimeOff Year and allows New Year Events, Accruals and Usage to be processed. It also permits TimeOff to be viewed on ESS and Printed on pay stubs.

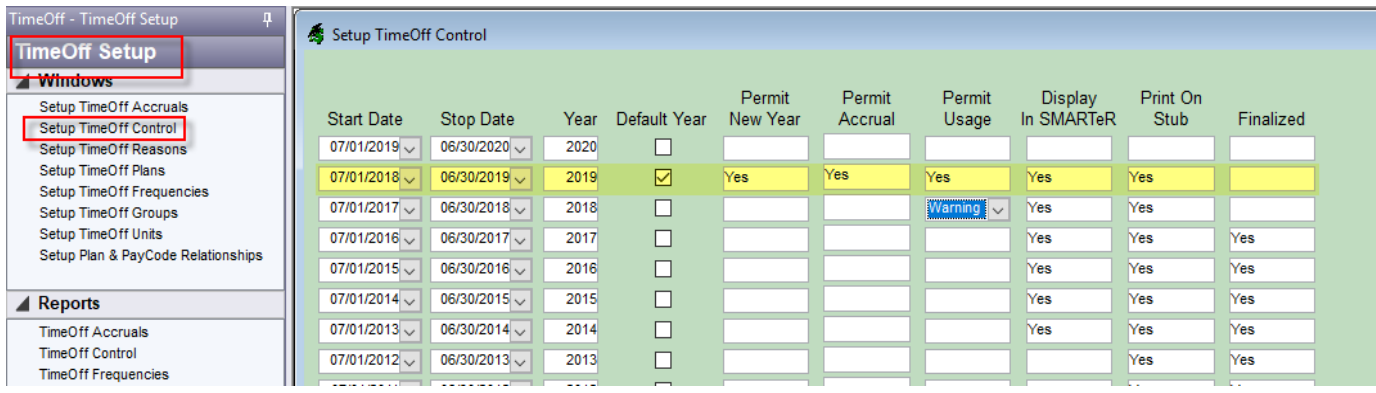

- Change the default year to 2019 by entering a check mark under default year. Please note that the dates of the plan year are 7/1/2018 through 6/30/2019.
- Use the ddb to enter 'Yes' under Permit New Year. This will allow the New Year Events to be done for 2019. Use the ddb and enter a "blank" space for 2018. This will stop any New Year Events from taking place in the 2018 TimeOff Year.
- Use the ddb to enter 'Yes' under Permit Accrual. This will allow Accruals to take place in TimeOff Year 2019. Use the ddb to enter a "blank" space for 2018 since the accruals should all be completed for 2018.
- Use the ddb to enter 'Yes' for Permit Usage. This will allow you to enter Usage for 2019 TimeOff Year. Use the ddb to select 'Warning' for 2018 TimeOff Year. You will still be able to enter Usage for the previous year but you will receive a warning that it is 2018 TimeOff Year.
- Display on ESS and Print on Stub will allow the employee to view their balances on-line and also to print on their pay stubs. This can be set to 'Yes' at any time. If this is left blank until after the New Year Event is done and the balances are verified, this can be changed to 'Yes' at that time.
- 'Finalized' can be left blank for both 2018 and 2019 until after the New Year Event is done and checked.

Once this window is updated be sure to click the file cabinet to save the changes.

## **PROCESS NEW YEAR EVENTS AND ACCRUALS:**

Accrue TimeOff by Frequency **TimeOff Processing** / Windows Choose Date Type Frequency Multiplier Maintain Employee TimeOff Plans Period 07/01/2018 FOM  $\overline{1}$ New Year TimeOff Activity - One Employee Jul. 2018 TimeOff Activity - Multiple Employees 07/01/2018 **EOM SEP-JUNE**  $\overline{1}$ New Year Aug, 2018 TimeOff Activity - File Import 07/01/2018 JULY  $\overline{1}$ New Year Accrue TimeOff By Frequency Sep, 2018 07/01/2018 NO ACCRUAL  $\overline{1}$ Accrue TimeOff From Time Worked New Year Oct, 2018 Process Forfeited TimeOff 07/01/2018 SFPT  $\overline{1}$ New Year Nov. 2018  $\blacktriangle$  Reports Dec, 2018 **Employee TimeOff Activity** Jan, 2019 TimeOff Activity By Group Feb, 2019 TimeOff Activity By Location

*TIMEOFF PROCESSING > ACCRUE TIMEOFF BY FREQUENCY*

Select July 2018 and all of the New Year Events will appear. Note that all of the dates for the New Year Event are 07/01/2018. New Year Events are ALWAYS 7/1/xx of the new TimeOff Year. Click on the New Year button on each plan to process the New Year Event.

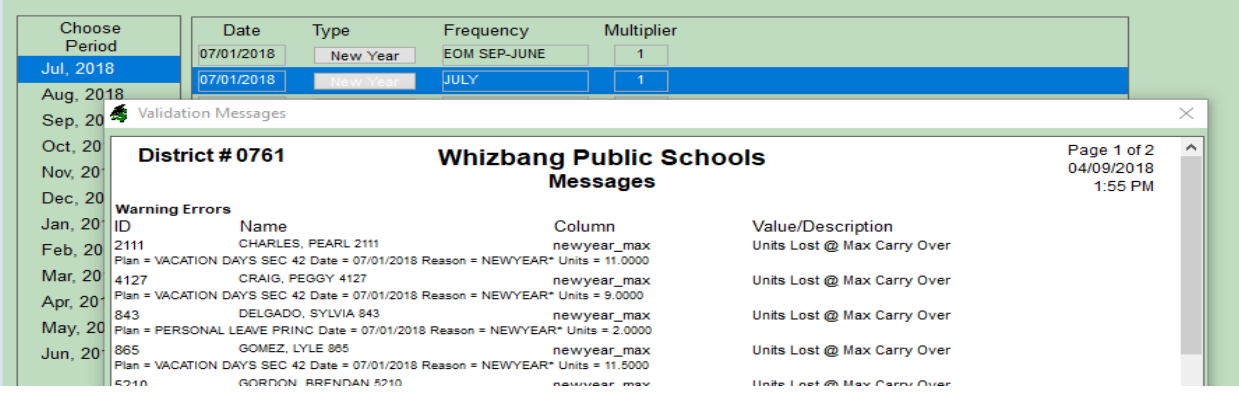

Check any Warning Errors that you receive to make sure they are okay. These errors are because the employees were over the Maximum amount allowed to be carried forward into the new TimeOff Year. This is determined by the defaults set up on the plan. If the warnings are okay, click the 'Return' button to finish the process.

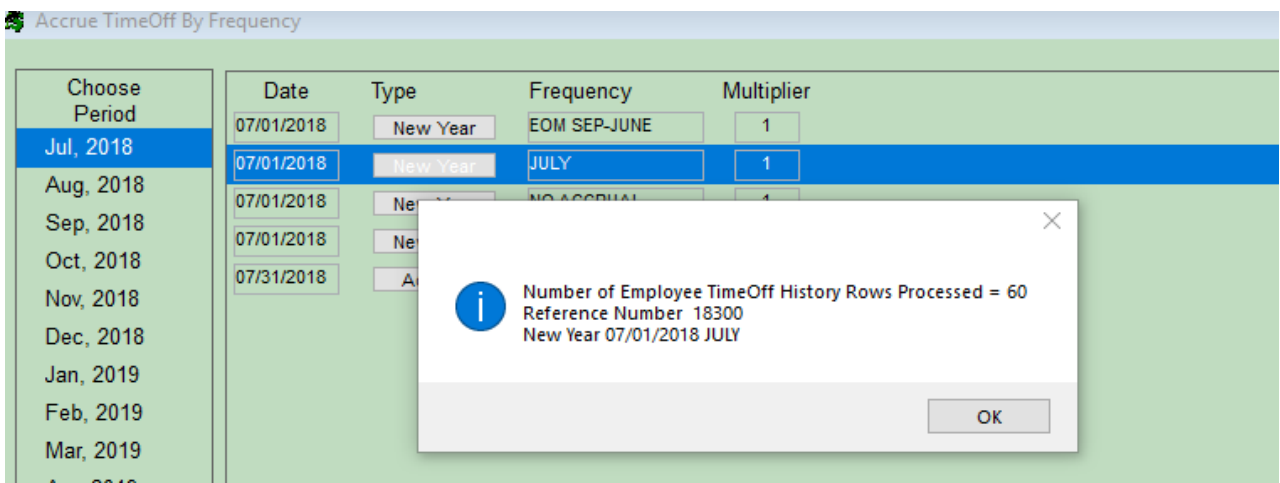

When the process is finished a box will appear and tell you the number of rows processed and give you a reference number. Click 'OK' if this is correct.

Click on the 'New Year' button for each Frequency. This will process the New Year Event for each plan.

Once the New Year Events are processed run the report *TIMEOFF PROCESSING > TIMEOFF SUMMARY BY PLAN* using 2019 as the TimeOff Year.

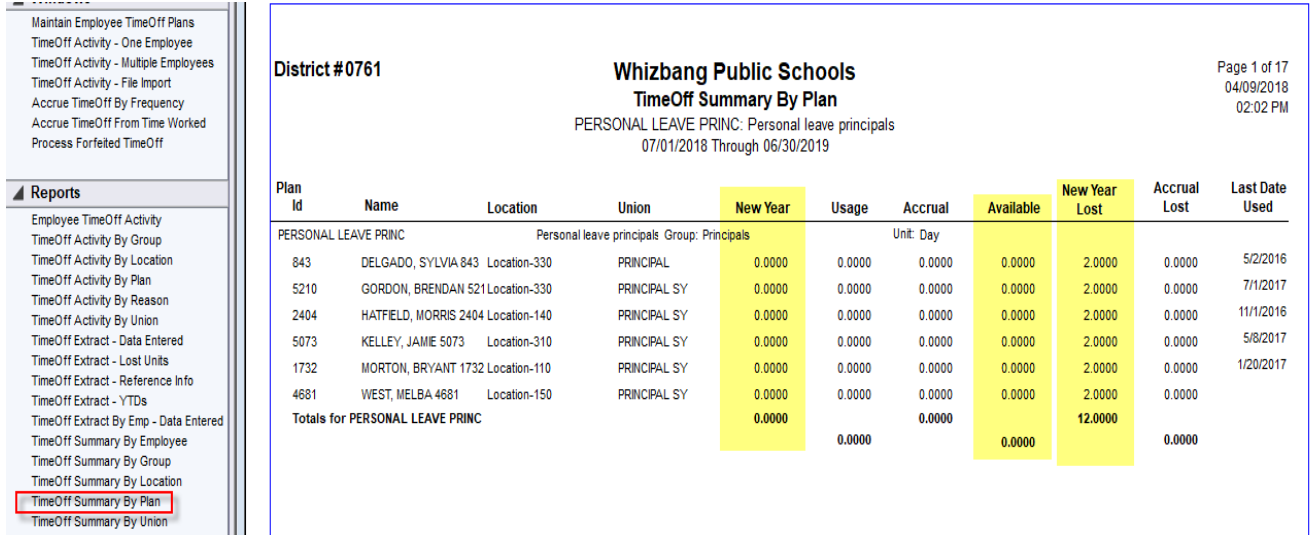

The totals on this report will show the amount that was brought forward and available from the previous year and the amounts, if any, that were lost when the New Year Event was completed. This is based on the defaults that are setup on the Plan. The totals on this report can be compared to the totals on the same report that was run for 2018 ending balances.

When the beginning balances for TimeOff Year 2019 have been verified the July Accrual can be done.

#### Go to *TIMEOFF PROCESSSING > ACCRUE TIMEOFF BY FREQUENCY*.

After the New Year Event is completed the Accrual will appear for each month based on the month that the accrual will be done.

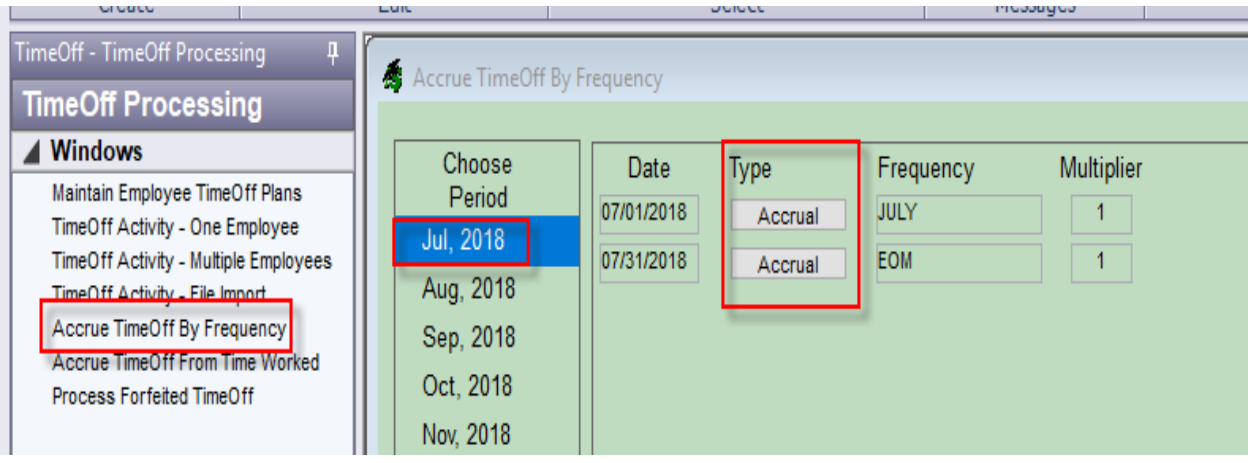

Choose Period 'Jul, 2018 and click the 'Accrual' button. This will process the accruals on all plans with a July frequency.

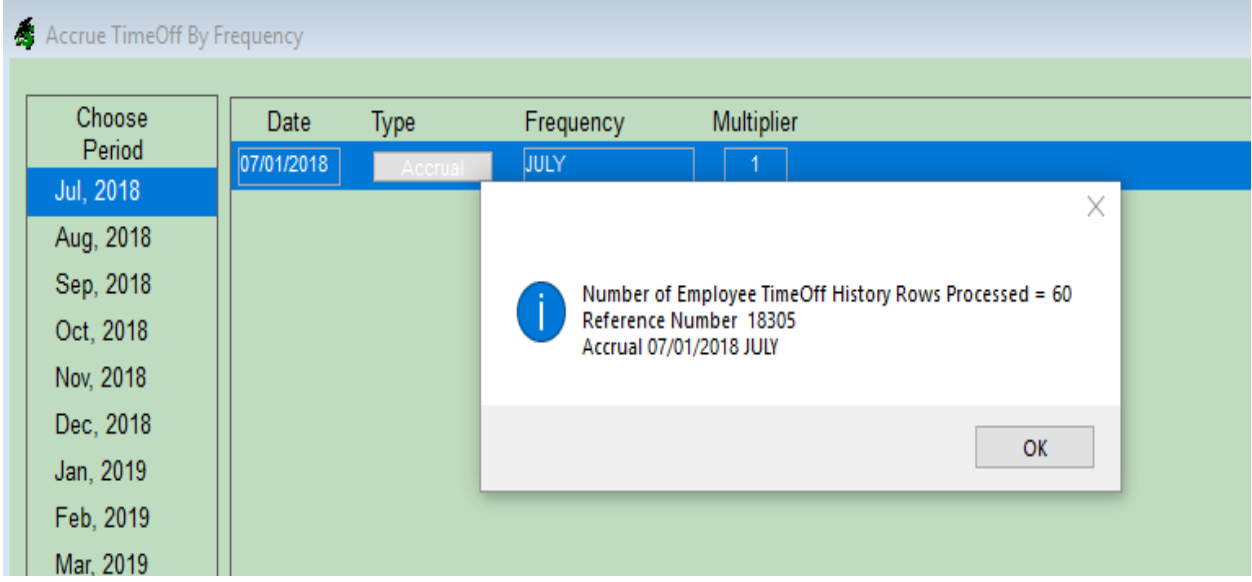

This message will appear when the accrual is done. If there were any units lost for the Accrual that message will also appear. Click 'OK' to finish the July Accrual.

Once the accrual is done the button for the July Accrual will no longer be visibl

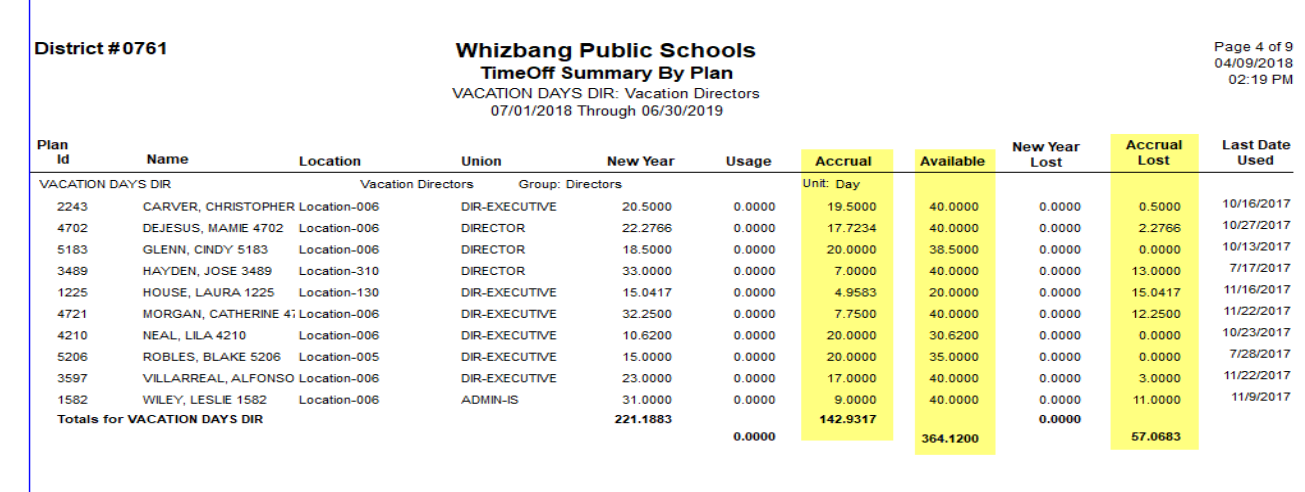

Run the report under *TimeOff Processing >TimeOff Summary by Plan*

The totals for the accrual by Plan and Employee can be verified. If any Accrued Units are lost those totals will appear in the Accrual Lost column and can also be verified.

Once the New Year Events and July Accruals are done go to the *TIMEOFF SETP > SETUP TIMEOFF CONTROL.* 

If the Display on ESS and Print on Stub were not set to 'Yes' previously, they can now be set to 'Yes' to enable the employees to view their balances.

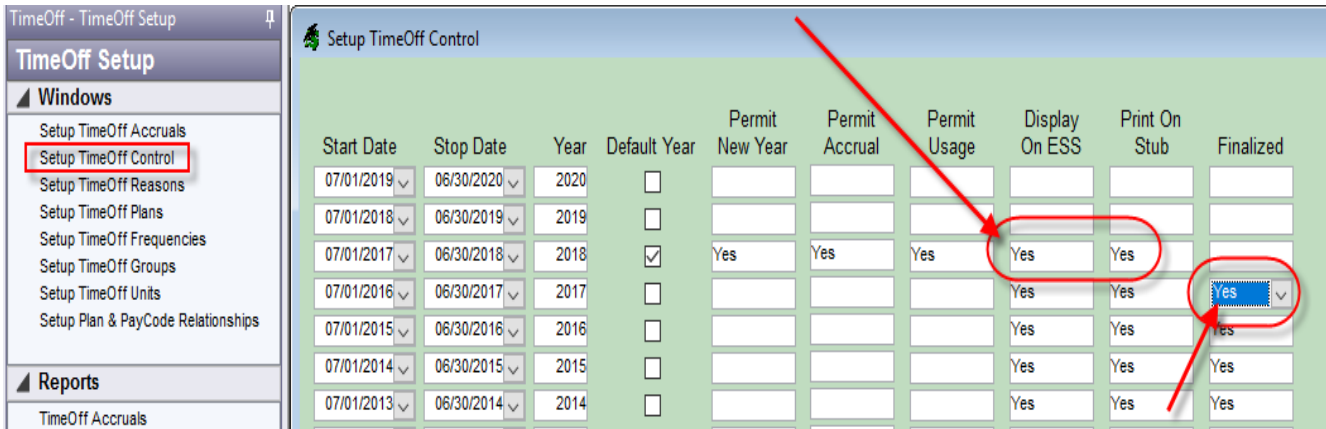

The 'Finalized' row can now be set to 'Yes' for 2017 TimeOff Year. This will prevent the 2017 Entries and Accruals from accidentally being changed.

**Reminder:**

**If you have any plans that are no longer being used DO NOT delete them.**

# *TIMEOFF NEW YEAR CHECKLIST:*

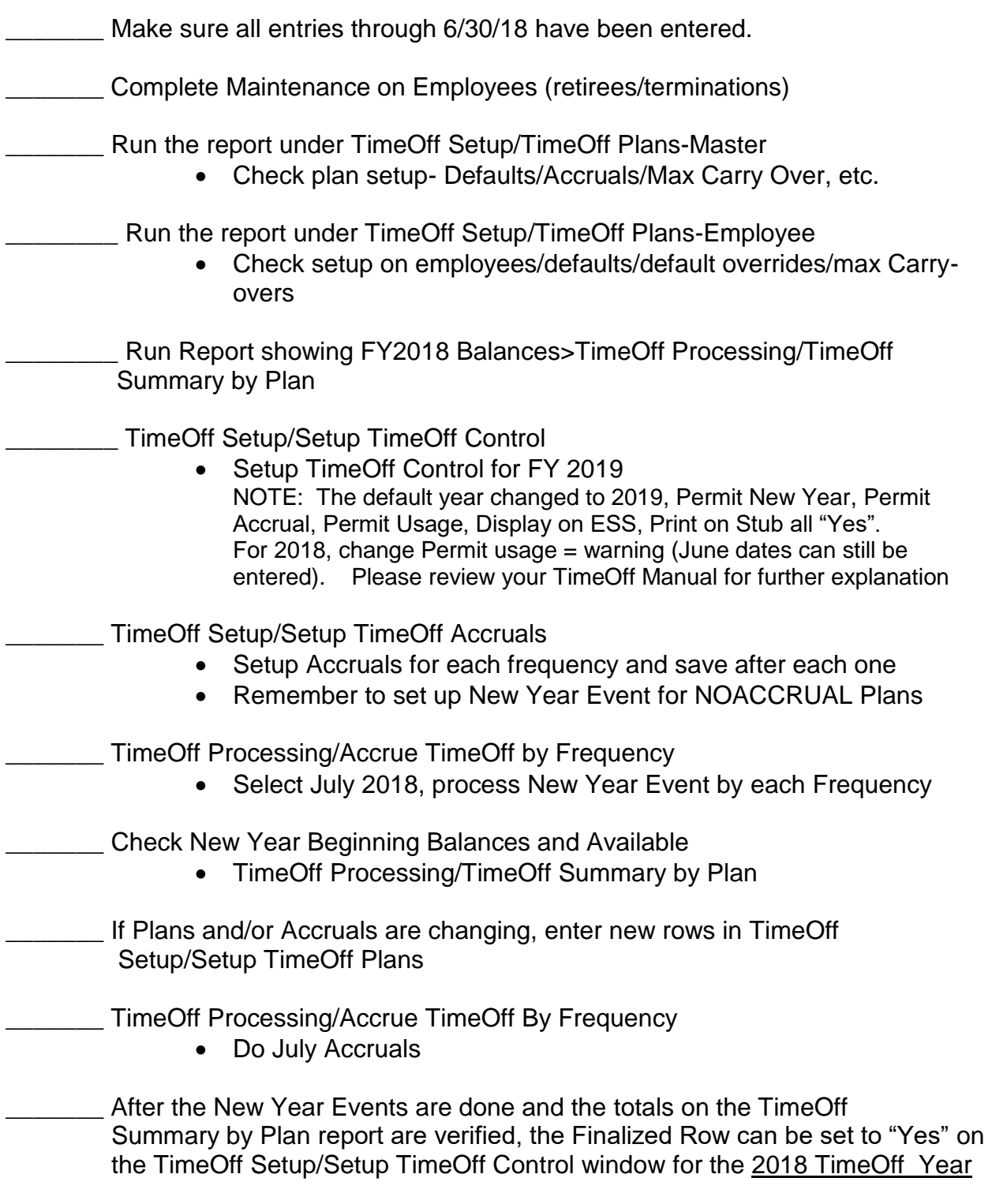

\_\_\_\_\_\_\_\_**Do Not Delete Plans No Longer Used**